# Waterways Authorization Recording Information Amendment

Bureau of Water Resources, Waterways and Wetlands

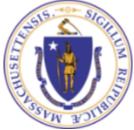

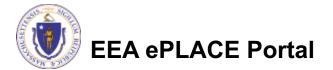

- This presentation is to assist in completing a Waterways Authorization Recording Information Amendment
- Use of this form is to provide the Recording Information to the Agency as it is a required as part of your License/Certificate/Permit process completion. You will be required to provide a copy of your recorded information with this application
- This presentation will take you through the ePlace online permitting application process

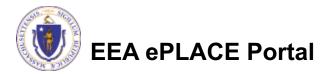

### **General Navigation**

- Always Click Continue Application to move to the next page.
- Do NOT use the Browser Back Button as this will take you out of the system
- Any field with a red asterisk (\*)is required before you can move off the page.
- □ Click Save and resume later :o save your work and resume at a later time
- Click on the tool tips where applicable to get more detai
- □ We strongly suggest using Internet Explored as a preferred browser

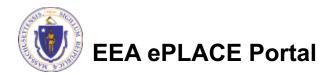

#### How to Apply

Announcements 🗌 Accessibility Support Register for an Account Reports (2) 💌 Login

Click or type this address on

your browser

https://eplace.eea.mass.gov/

citizenaccess

Log into your account in ePlace using your username/password Need Help? For technical assistance in using this web application, please call the ePLACE Help Desk Team at (844) 733-7522 or (844) 73-ePLAC between the hours of 7:30 AM-5:00 PM Monday-Friday, with the exception of all Commonwealth and Federally observed holidays. If you prefer, you can also e-mail us at ePLACE\_helpdesk@state.ma.us. For assistance with non-technical questions, please contact the issuing Agency directly using the links below.

Contact: Energy and Environmental Affairs, MASSDEP Energy and Environmental Affairs, MDAR Energy and Environmental Affairs, DCR

For DPL, DCAMP and ABCC permits or licenses, please click here.

Convenience Fee: Please note there will be a convenience fee for all online credit card transactions. There is also a nominal fee for online payment by check.

#### Welcome to the Commonwealth of Massachusetts ePLACE Portal

The Commonwealth of Massachusetts is pleased to offer online access to many licensing, permitting and certificate services. With ePLACE, the Commonwealth hopes to deliver more efficient, convenient, and interactive e-government services.

#### Options for Licensees and Applicants:

Home

Apply for, Renew, or Amend a License, Permit, Certificate, Notification or Registration
 Make Payments Online

#### ePLACE Portal Account Registration:

In order to utilize most of the services available through the ePLACE, you must first

register for an account to do any of the following:

- Apply for a License, Permit, Certificate, Notification or Registration

- Renew a License, Permit, Certificate or Registration

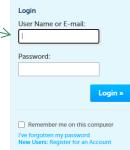

Please note: At this time, the ePLACE Portal services only some (not all) licenses, permits and certificates issued by Energy and Environmental Affairs(EEA). It does not service any other

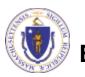

EEA ePLACE Portal

#### How to access your application

#### Click on "My Records" tab to start

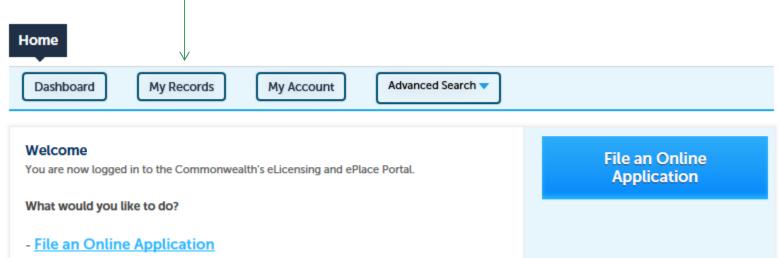

- Renew a License, Permit or Certificate
- Amend License, Permit or Certificate Information

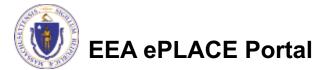

## Access your record

- A list of your records will be displayed
- Locate the permit record you need to amend
- The Amendment link is under Actions
- Click on Amendment link to continue

| Hor  | ne         |                  |                                                  |                              |              |                    |                               |           |
|------|------------|------------------|--------------------------------------------------|------------------------------|--------------|--------------------|-------------------------------|-----------|
| D    | ashboard   | My Re            | cords                                            | My Account                   |              |                    |                               |           |
| ▼ DI |            | 30 of 1          | 00+ Dow                                          | nload results                | Add to       | collection         |                               |           |
|      | Date       | Record<br>Number | Record Type                                      | Facility/Location<br>Address | Legacy<br>ID | Expiration<br>Date | Status                        | Action    |
|      | 06/17/2020 | WW06-<br>0000030 | WW06 -<br>Simplified<br>License<br>Authorization | test   sudbury,<br>MA 01776  |              | 06/17/2035         | Awaiting Recorded Information | Amendment |
|      |            |                  |                                                  |                              |              |                    |                               |           |

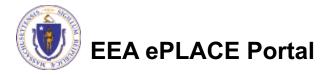

### **Step 1: General information**

Please enter your Waterways Authorization Registry/Land Court Information Amendment

□Name of County Registry of Deeds

Date recorded or registered

Authorization Registry Record ID

Plan Registry Record ID

Click "Continue Application" to proceed

| terways Authorization Re                                                                            | gistry/Land Court Infor                               | nation Amendment           |                                              |
|----------------------------------------------------------------------------------------------------|-------------------------------------------------------|----------------------------|----------------------------------------------|
| General<br>Information                                                                              | 2 Documents                                           | 3 Review                   | 4 Application<br>Submitted                   |
| ep 1:General Informa                                                                                | tion>Page 1 of 1                                      |                            |                                              |
|                                                                                                    |                                                       | nstructions                |                                              |
| thorization Information                                                                             |                                                       |                            | * indicates a requ                           |
|                                                                                                    | 1                                                     |                            |                                              |
| horization Number :                                                                                 |                                                       |                            |                                              |
| W06-0000030                                                                                         |                                                       |                            |                                              |
|                                                                                                    |                                                       |                            |                                              |
|                                                                                                    |                                                       |                            |                                              |
| cording Information                                                                                 |                                                       |                            |                                              |
| -                                                                                                   |                                                       |                            |                                              |
| cording Information                                                                                 | Deeds (include North, Mid                             | dle, South if applicable): |                                              |
| -                                                                                                   |                                                       | dle, South if applicable): |                                              |
| ame of County Registry of D<br>ate the Authorization/Plans                                          | Recorded or Registered :                              |                            |                                              |
| ame of County Registry of D<br>ate the Authorization/Plans                                          | Recorded or Registered :                              |                            | , etc.):                                     |
| ame of County Registry of D<br>ate the Authorization/Plans                                          | Recorded or Registered :                              |                            | , etc.):                                     |
| ame of County Registry of D<br>ate the Authorization/Plans<br>ate the Authorization Registry Record | Recorded or Registered :<br>d ID (e.g. Book/Page, Doc | ument No., Certificate No. |                                              |
| ame of County Registry of D<br>ate the Authorization/Plans<br>ate the Authorization Registry Record | Recorded or Registered :<br>d ID (e.g. Book/Page, Doc | ument No., Certificate No. | , etc.):<br>/A for WW06/12 and WW24 only.: 〔 |
| ame of County Registry of D<br>ate the Authorization/Plans                                          | Recorded or Registered :                              |                            | , etc.):                                     |

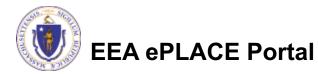

#### Step 2: Documents

Upload all required documents for your application

The required documents will be listed on the table

To begin attaching documents, click "Browse"

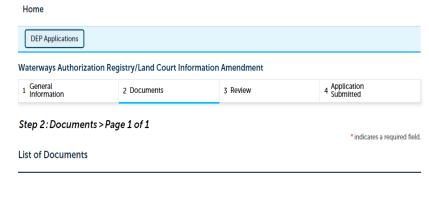

Please upload 1 Required Document(s) which are mandatory to submit this Application: 1. Recorded Information

#### Documnents

When uploading file document(s) the maximum file size allowed is 50 MB. The 'File Name' (including file extension) MUST NOT exceed 75 characters in length. The document Description' MUST NOT exceed 50 characters in length. Documents that exceed any of these limits will be removed by the system, and cannot be retrieved, which may delay the review process

| e;.dll;.js;.msi;.bat;.vbs;.bin;.sq | l are disallowed f | ile types to | upload. |  |
|------------------------------------|--------------------|--------------|---------|--|

| Name             | Туре        | Size | Latest Update | Description | Action                |
|------------------|-------------|------|---------------|-------------|-----------------------|
| No records found | d.          |      |               |             |                       |
|                  |             |      |               |             |                       |
| Browse           |             |      |               |             |                       |
| Continue App     | olication » |      |               |             | Save and resume later |

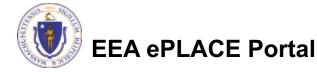

## Step 2: Documents (Attaching)

- A "File Upload" window opens
- □ Click "Browse"
- Choose the file(s) you want to attach
- When all files reach 100%, click "Continue"

| File Upload                                                                                                    |                                                              |                                                                                                  | ×             |
|----------------------------------------------------------------------------------------------------|--------------------------------------------------------------|--------------------------------------------------------------------------------------------------|---------------|
| When uploading file docume<br>The 'File Name' (including file<br>The document 'Description' I<br>Documents that exceed any<br>retrieved, which may delay th | e extension) MUST<br>MUST NOT exceed<br>of these limits will | NOT exceed <b>75 characte</b><br>d <b>50 characters</b> in length.<br>l be removed by the system | rs in length. |
| Blank Upload 1.docx                                                                                                    |                                                              | 100%                                                                                             |               |
| Blank Upload 2.docx                                                                                                    |                                                              | 100%                                                                                             |               |
| Blank Upload 3.docx                                                                                                    |                                                              | 100%                                                                                             |               |
|                                                                                                    |                                                              |                                                                                                  |               |
|                                                                                                    |                                                              |                                                                                                  |               |
| Continue                                                                                                    | Browse                                                       | Remove All                                                                                       | Cancel        |
|                                                                                                    |                                                              |                                                                                                  |               |

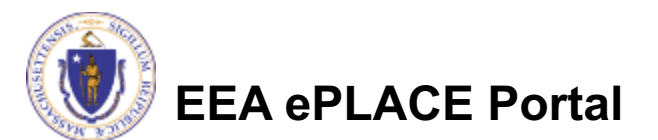

## Step 2: Documents (Attaching)

- Select the document type
- Provide a description of eacle document that you uploadec
- Click "Browse" to add more documents
- When all documents are uploaded and described, clic "Save"
- Click "Continue Application"

Please upload 1 Required Document(s) which are mandatory to submit this Application:

#### Documnents

10

List of Documents

When uploading file document(s) the maximum file size allowed is 50 MB.

The 'File Name' (including file extension) MUST NOT exceed 75 characters in length.

The document 'Description' MUST NOT exceed 50 characters in length.

Step 2: Documents > Page 1 of 1

Documents that exceed any of these limits will be removed by the system, and cannot be retrieved, which may delay the review process. .exe;.dll;.js;.msi;.bat;.vbs;.bin;.sql are disallowed file types to upload.

| Name               | Туре            | Size     | Latest Update | Description | Action                |
|--------------------|-----------------|----------|---------------|-------------|-----------------------|
| No records four    | ıd.             |          |               |             |                       |
| $\setminus$        |                 |          |               |             |                       |
| * Type:            |                 |          |               |             | Remove                |
| Recorded Informat  | tion 🔻          |          |               |             |                       |
| File:<br>File1.jpg |                 |          |               |             |                       |
| 100%               |                 |          |               |             |                       |
| * Description (M   | aximum 50 chara | acters): |               |             |                       |
| Test               | NI              |          | ÷<br>//       |             |                       |
| Save Br            | owse Rem        | ove All  |               |             |                       |
|                    |                 |          |               |             |                       |
| Continue Ap        | plication »     |          |               |             | Save and resume later |
|                    |                 |          |               |             |                       |

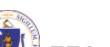

EEA ePLACE Portal

\* indicates a required field.

### Step 2: Documents (Attaching)

- You should see a message that you have successfully attached documents.
- Review the list of attached documents.
- When ready, click "Continue Application"

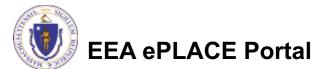

|                                                                                                  |                                                                                                    | nt(s) has/have been<br>ew minutes before ch                                                                                                    | successfully uploaded anges are reflected.                                   |                                                            |
|--------------------------------------------------------------------------------------------------|----------------------------------------------------------------------------------------------------|----------------------------------------------------------------------------------------------------|------------------------------------------------------------------------------|------------------------------------------------------------|
| Waterways A                                                                                      | uthorization Re                                                                                      | egistry/Land Court Info                                                                                                    | rmation Amendment                                                            |                                                            |
| 1 General<br>Information                                                                         | I                                                                                                    | 2 Documents                                                                                                    | 3 Review                                                                     | 4 Application<br>Submitted                                 |
| List of Docu                                                                                     | ments                                                                                                |                                                                                                    |                                                                              |                                                            |
|                                                                                                  | ad 1 Required                                                                                        | Document(s) which an                                                                                                    | e mandatory to submit t                                                      | his Application:                                           |
| Please uplo                                                                                      | ad 1 Required                                                                                        | Document(s) which a                                                                                                    | e mandatory to submit t                                                      | his Application:                                           |
| Please uplo<br>1. Recorded In<br>Document<br>When uploading<br>The Tile Name (<br>The document T | ad 1 Required<br>formation<br>S<br>file document(s) th<br>ncluding file exten<br>tescription' MUST h | ie maximum file size allowed<br>sion) MUST NOT exceed 75 ch<br>VOT exceed 50 characters in 1                                                                        | s 50 MB.<br>Naracters in length.<br>ength.<br>system, and cannot be retrieve | his Application:<br>d, which may delay the review process. |
| Please uplo<br>1. Recorded In<br>Document<br>When uploading<br>The Tile Name (<br>The document T | ad 1 Required<br>formation<br>S<br>file document(s) th<br>ncluding file exten<br>tescription' MUST h | he maximum file size allowed i<br>sion) MUST NOT exceed 75 cf<br>NOT exceed 50 characters in 1<br>e limits will be removed by th<br>e disallowed file types to uplo | s 50 MB.<br>Naracters in length.<br>ength.<br>system, and cannot be retrieve |                                                            |

### Step 3: Review

- The entire application is shown on a single page for your review
- If you note something you want to change, click "Edit Application"
- Otherwise, continue to the bottom of the page

| DEP Applicat                                                                                                | ions                                                                                      |                                                                                                    |                                                              |              |                                                                        |
|----------------------------------------------------------------------------------------------------|-------------------------------------------------------------------------------------------|----------------------------------------------------------------------------------------------------|--------------------------------------------------------------|--------------|------------------------------------------------------------------------|
| Waterways Au                                                                                                | thorization Reg                                                                           | jistry/Land Court                                                                                                    | nformation Am                                                | endment      |                                                                        |
| 1 General<br>Information                                                                                    |                                                                                           | 2 Documents                                                                                                    | 3                                                            | Review       | 4 Application<br>Submitted                                             |
| Step 3:Revi                                                                                                 | ew                                                                                        |                                                                                                    |                                                              |              |                                                                        |
| Continue A                                                                                                  | pplication »                                                                              |                                                                                                    |                                                              |              | Save and resume late                                                   |
|                                                                                                    |                                                                                           | n before submitting<br>will need to contact                                                                                      |                                                              |              | ubmitted, you will be not be able to m                                 |
|                                                                                                    |                                                                                           | $\longrightarrow$                                                                                                    | Edit Applica                                                 | tion         |                                                                        |
| Authorizatio                                                                                                | n Information                                                                             |                                                                                                    |                                                              |              |                                                                        |
| Authorization N                                                                                             | umber :                                                                                   |                                                                                                    |                                                              | WW06-0000    | 030                                                                    |
| Recording Ir                                                                                                | formation                                                                                 |                                                                                                    |                                                              |              |                                                                        |
| Name of County applicable):                                                                                 | Registry of Deed                                                                          | s (include North, Mide                                                                                                    | lle, South if                                                | Test         |                                                                        |
|                                                                                                    | ization/Plans Reco                                                                        | orded or Registered :                                                                                                    |                                                              | 06/11/2020   |                                                                        |
| Authorization Re<br>No., etc.):                                                                             | egistry Record ID                                                                         | e.g. Book/Page, Doci                                                                                                    | ument No., Certifi                                           |              | n Registry Record ID (e.g. Book/Pa<br>o., Certificate No., etc.):      |
|                                                                                                    | cord ID (e.g. Plan<br>W06/12 and WW2                                                      | Book/Plan Page, Plan<br>4 only.:                                                                                                 | No., etc.). Please                                           |              | Record ID (e.g. Plan Book/Plan Pa<br>). Please enter N/A for WW06/12 a |
|                                                                                                    |                                                                                           |                                                                                                    |                                                              |              |                                                                        |
| List of Docur                                                                                               | nents                                                                                     |                                                                                                    |                                                              |              |                                                                        |
| List of Docur                                                                                               | nents                                                                                     |                                                                                                    |                                                              |              |                                                                        |
| List of Docur                                                                                               | nents                                                                                     |                                                                                                    |                                                              | Required Doo | cuments: 1. Recorded Information                                       |
|                                                                                                    |                                                                                           |                                                                                                    |                                                              | Required Doo | cuments: 1. Recorded Information                                       |
| Documents:<br>Documnents<br>When uploading f<br>The 'File Name' (in<br>The document 'Do<br>Documents that e | ile document(s) the<br>cluding file extension<br>scription' MUST NC<br>xceed any of these | maximum file size alloo<br>ny MUST NOT exceed 3<br>D rexceed 30 characete<br>limits will be removed 1<br>isallowed file types to | 75 characters in leng<br>s in length.<br>y the system, and c | gth.         | cuments: 1. Recorded Information                                       |

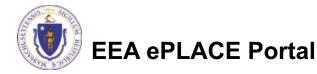

Recorde

4.05 KE

## Step 3: Review

- Read the Certification Statement
- Click the check box to complete your certification
- Click "Continue Application" to proceed with your submittal

#### Application Submitter

| ndividual<br>Festing Eipas<br>Valtham, MA, 01752                                 | Telephone #:617-617-6177<br>E-mail:testingeipas@gmail.com                                                  |
|----------------------------------------------------------------------------------|----------------------------------------------------------------------------------------------------|
| l certify that I am familiar with the v<br>this application is true, complete, a | vork proposed and that to the best of my knowledge and belief the information contained in<br>nd accurate. |
|                                                                                  |                                                                                                    |

By checking this box, I agree to the above certification.

Date:

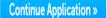

Save and resume later

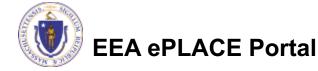

## Submission Successful!

- When you submit your application, you will receive a Record ID so you can track the status of your application online
- Upon submission of your application please make sure to check your email for system notifications

| General 2 Documents 3 Review 4 Record Issuance | General<br>Information | 2 Documents | 3 Review | 4 Record Issuance |
|------------------------------------------------|------------------------|-------------|----------|-------------------|
|------------------------------------------------|------------------------|-------------|----------|-------------------|

If applicable, if you are willing to make an Online Payment, please click on "DEP Applications" button and click the "Pay Fee Due Link" next to your Application Record.

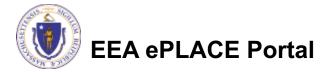

#### To check the status of an application

#### Log on to EEA ePlace portal

- <u>https://eplace.eea.mass.gov/citiz</u> <u>enaccess/</u>
- Go to your "My Records" page in ePLACE to see or track the status of an application

| Home                                                                                                    |                               |
|----------------------------------------------------------------------------------------------------|-------------------------------|
| Dashboard My Records My Account                                                                                                    |                               |
| Welcome Jalila Jadidi<br>Yourare now logged in to the Commonwealth's EEA ePlace Portal.                                                                                                    | File an Online<br>Application |
| What would you like to do?                                                                                                    |                               |
| <ul> <li>New License, Permit, Certificate, Notification or Registration Click Here</li> <li>Renew License, Permit, Certificate or Registration (select "My Records" above)</li> <li>Amend License, Permit, Certificate or Registration (select "My Records" above)</li> </ul> |                               |

Please note: At this time, the EEA ePLACE Portal services only some (not all) licenses, permits, certificates and Registrations issued by Energy and Environmental Affairs(EEA). It does not service any other type of license or permit that is issued or approved by the Commonwealth or any of its agencies or municipalities. This Portal will not service any federal licenses or permits.

If you are using assistive tools such as JAWS, please check our FAQs for important information. EEA ePlace Quick Guides

To search and view all pending and final decisions for License, Permit, Certificate, Notification or Registration Applications submitted online and provide Comments on Applications that are open for Public Comments please visit the EEA ePLACE Public Access Portal

For additional information about the Commonwealth, please visit the Mass.gov portal. For EEA information, please visit the Mass.gov/EEA portal.

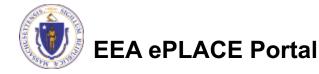

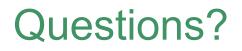

For technical assistance:

- Contact the ePlace Help Desk Team at (844) 733-7522
- Or send an email to: <u>ePLACE\_helpdesk@state.ma.us</u>

For business related questions, please visit the links below:

https://www.mass.gov/guides/chapter-91-the-massachusetts-

public-waterfront-act

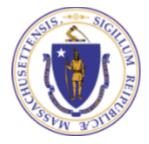

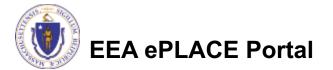